<伝票種類一括変更 <伝票種類一括変更>

1. プログラムのダウンロード

プログラムファイルをミライソフトのホームページからダウンロードし、デスクトップなど任意の場所 に保存します。

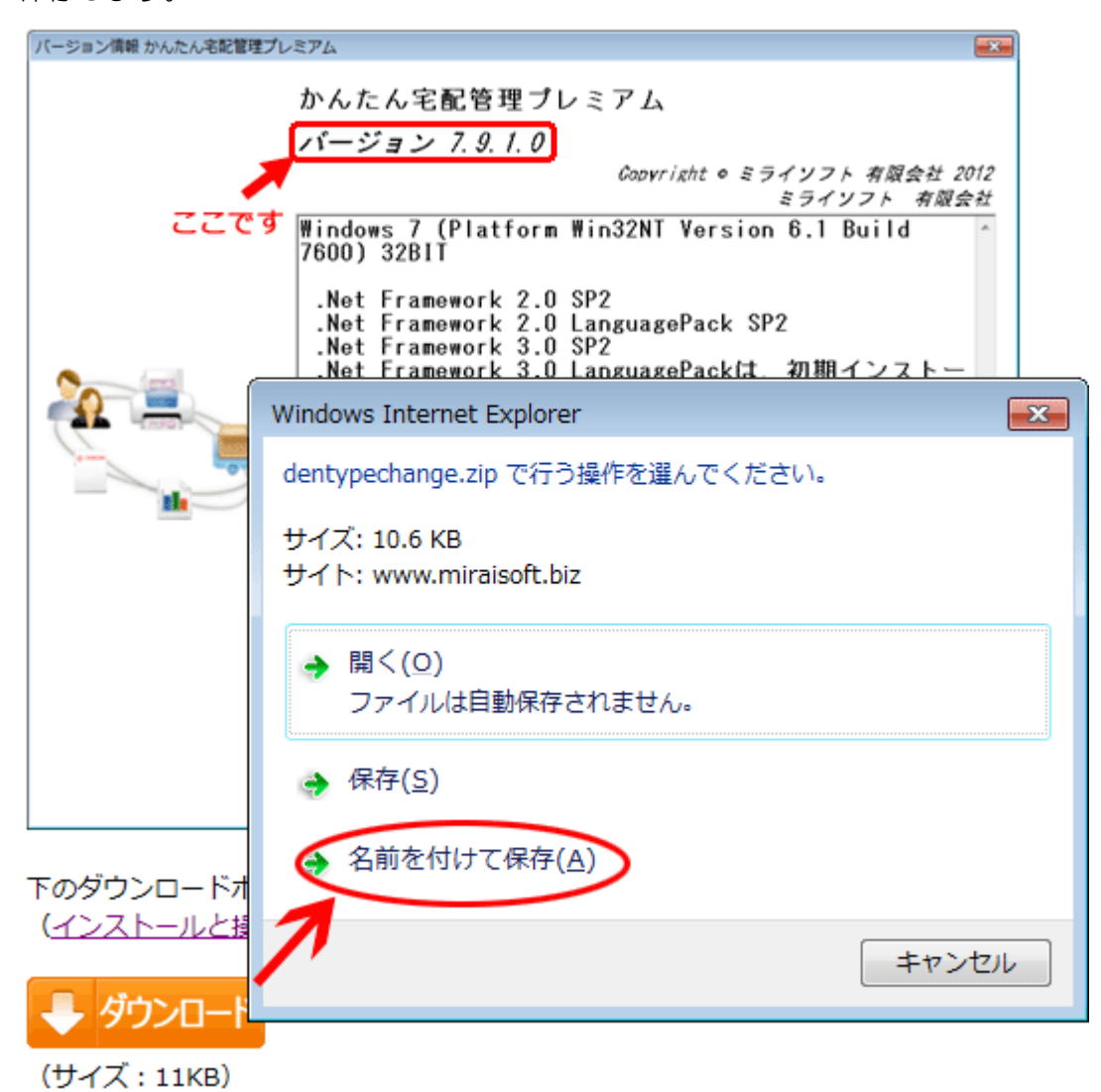

# 2. 保存したファイルの展開

保存したファイル(dentypechange.ZIP)を選択した状態で、マウスの右ボタンでクリックすると、 メニューが表示されます。[すべて展開]を実行します。

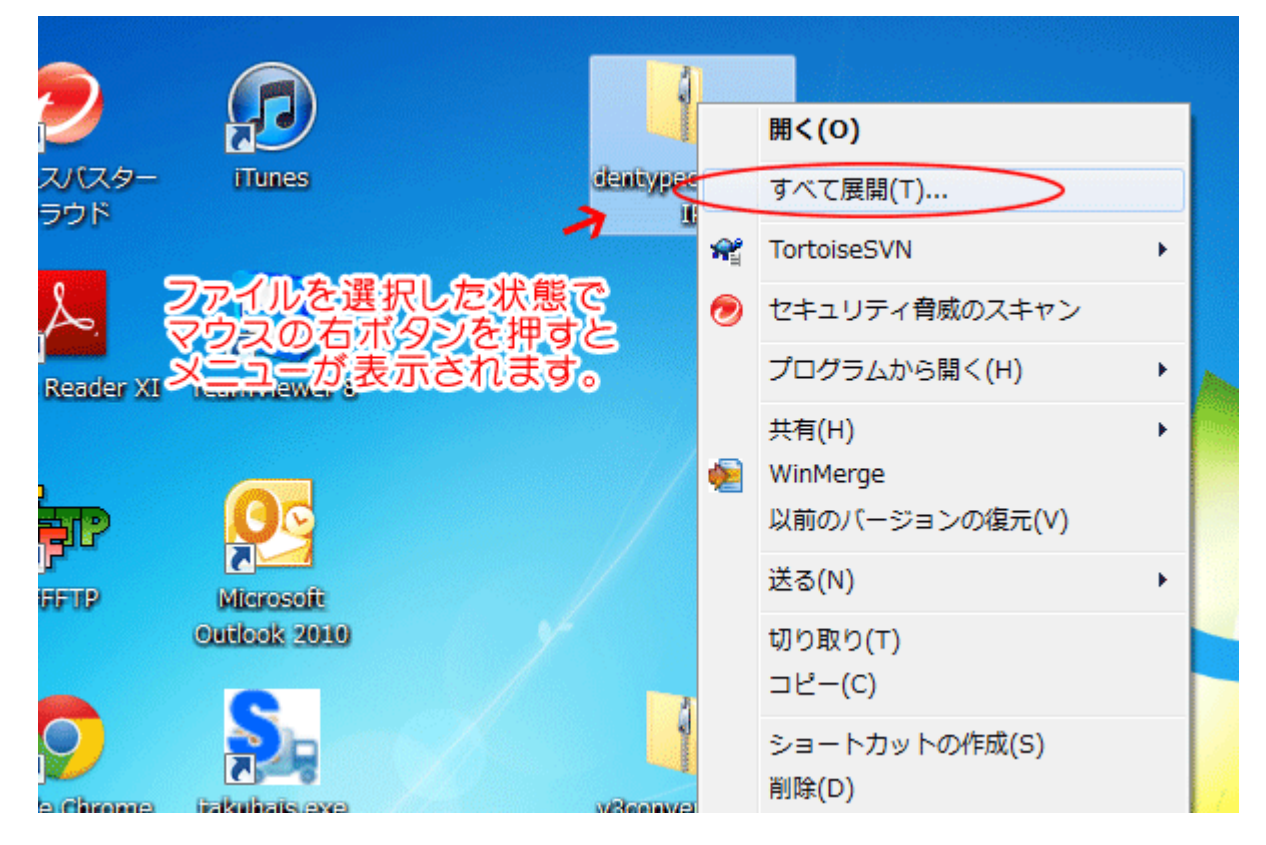

### 3. 場所を指定して展開

Г

任意の場所を指定して展開します。

特に指定がなければ、表示されている場所のまま[展開]ボタンをクリック。

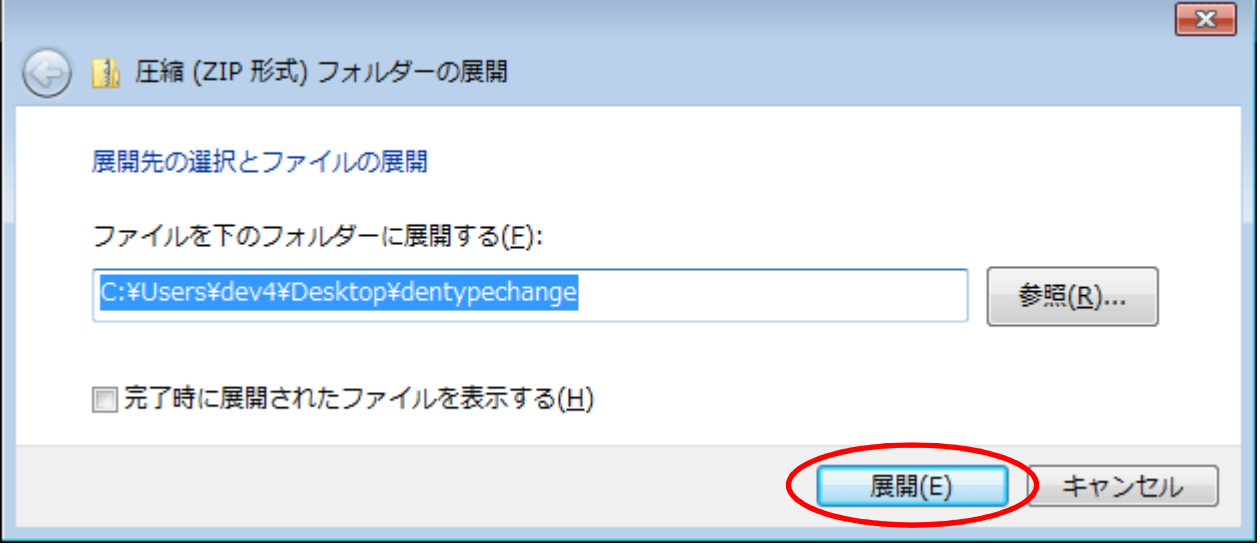

### 4. exeファイルを実行

展開されたフォルダの中に、2つのファイルがあります。 exe ファイルを実行します。拡張子が表示されていない場合、アイコンで判断してください。 セキュリティの警告メッセージが表示されたら、[実行]で進めてください。

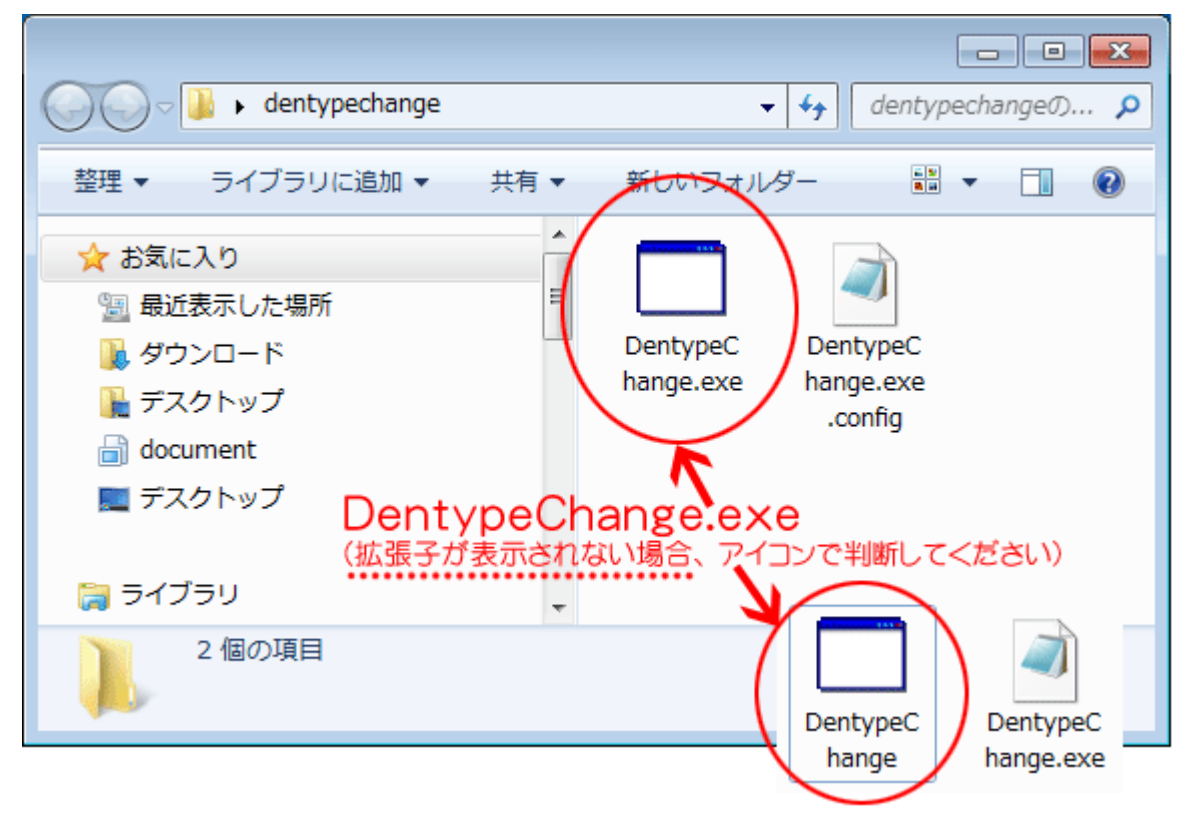

#### 5. 伝票種類一括変更

実行すると下記画面が表示されます。

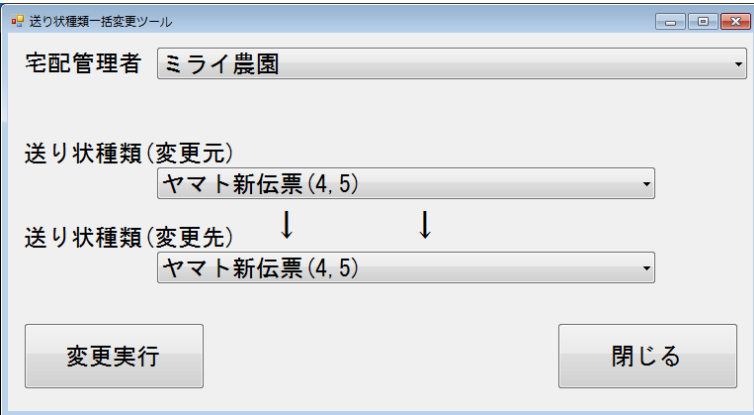

伝票一括変更とは、購入履歴のデータにある伝票種類を一括で変更する処理です。 よく使う伝票が変更になった場合などに便利な機能です。

宅配管理システムでは、リピーター選択で作成した伝票には、コピー元になる購入履歴の"伝票種類" が初期値としてセットされます。

これは通常便利な機能ですが、今年から伝票を変更したお客様にとっては、「毎回変更する作業が発生 して大変」との事。そこで、"伝票種類の一括変更"の機能をご提供しました。

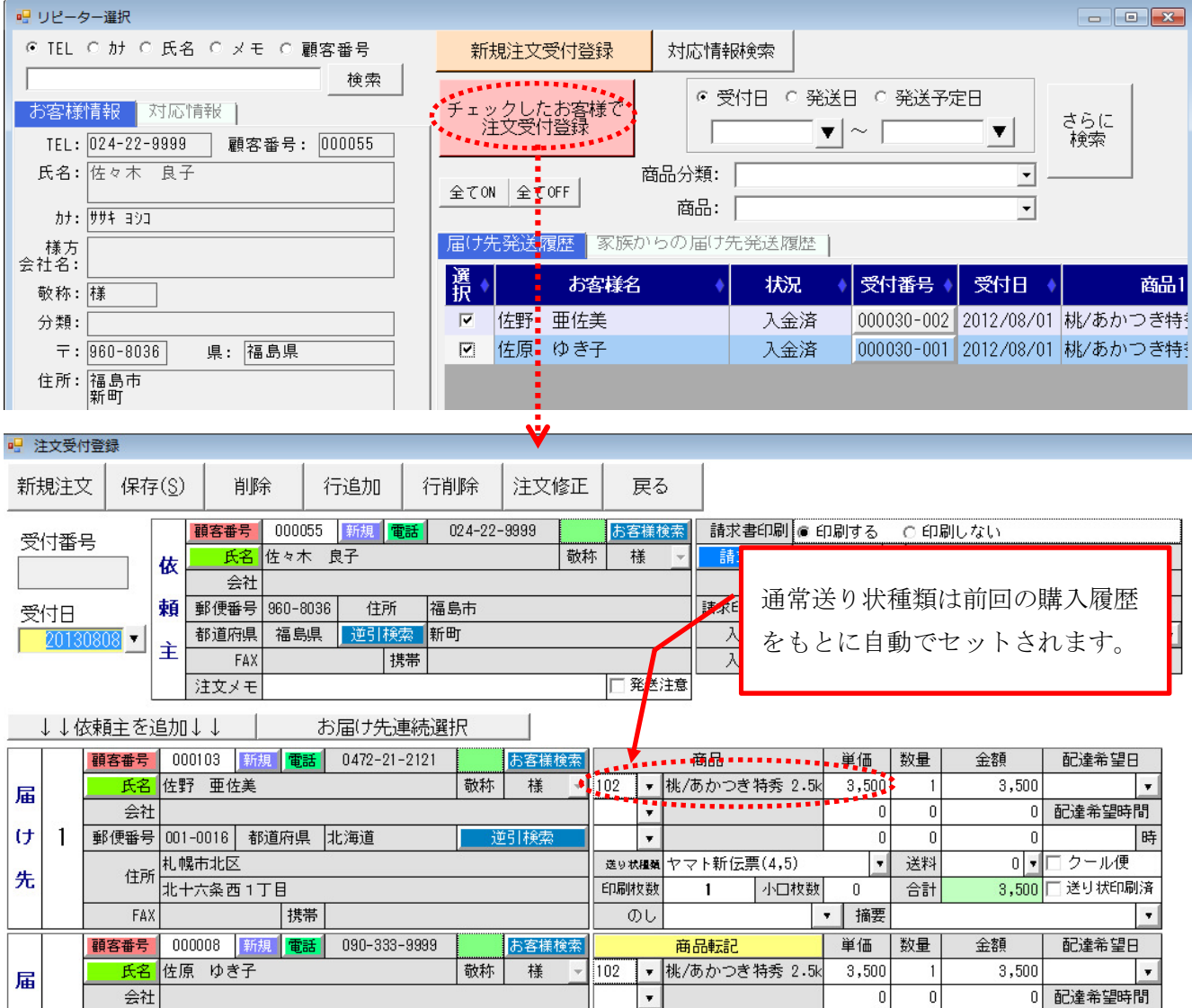

#### 6. 伝票種類の一括変更の前に

① データのバックアップを必ずとってください。 宅配プレミアム 上部メニューの[保守]→[バックアップ]

#### 7. 一括変更処理の実行

最初に、現在の送り状種類(変更元)を確認してください。 分からない場合(次ページで説明)には、注文受付修正から送り状種類を確認してください。 新しく変更する伝票を、送り状種類(変更先)に指定してください。

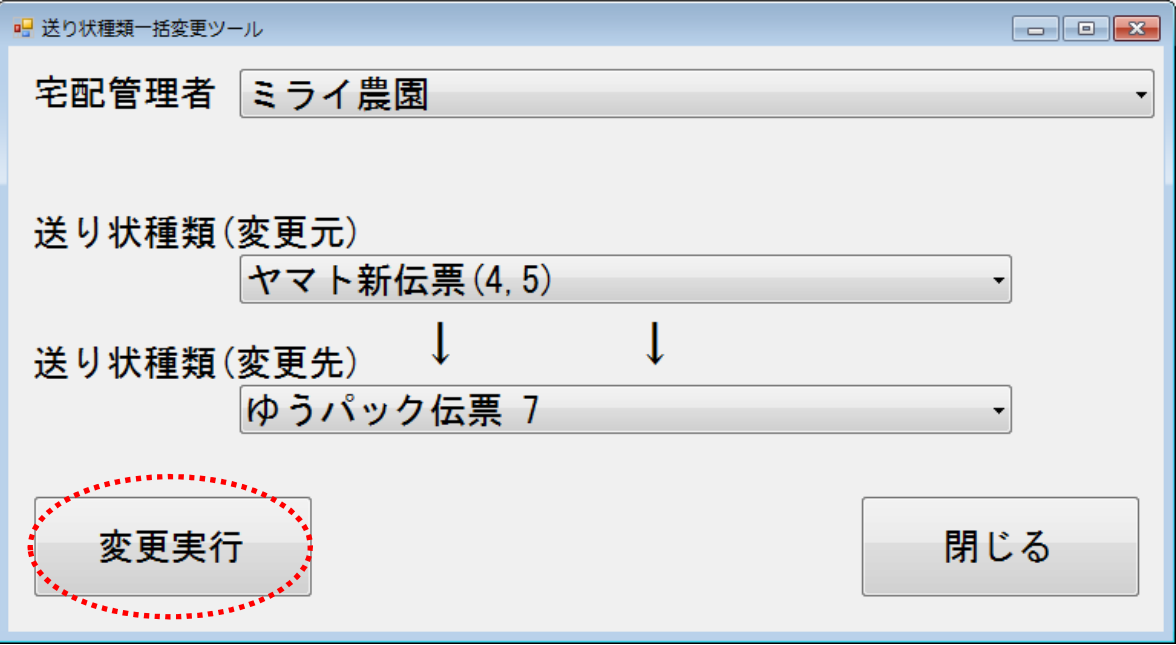

処理が完了すると、下記メッセージが表示されます。

[変更実行]ボタンは、クリックすると確認メッセージは表示されず、すぐに実行されます。 指定伝票に間違えがないか確認した上で、処理を実行してください。

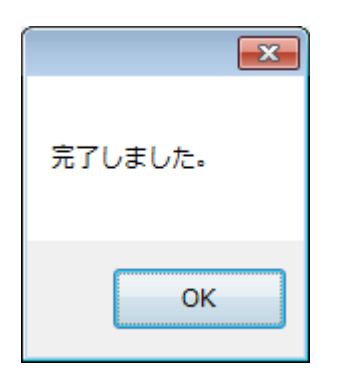

### <送り状種類の確認方法>

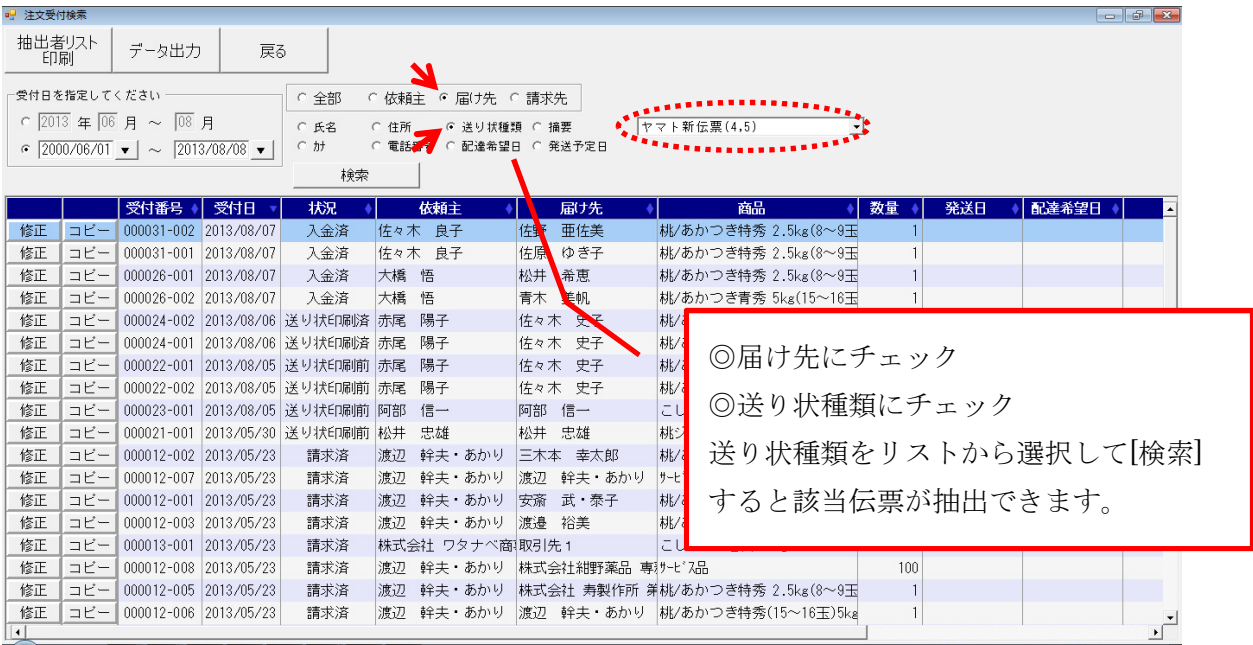

# 変更処理をすると、検索しても同じ伝票種類は存在しません。

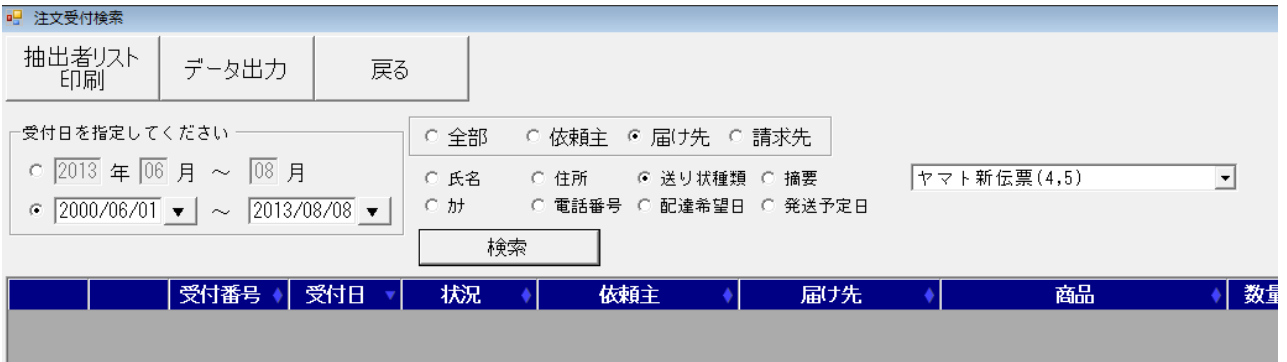

# 新しい伝票にして検索すると、修正前と同じお客様のデータが確認できるのが分かります。

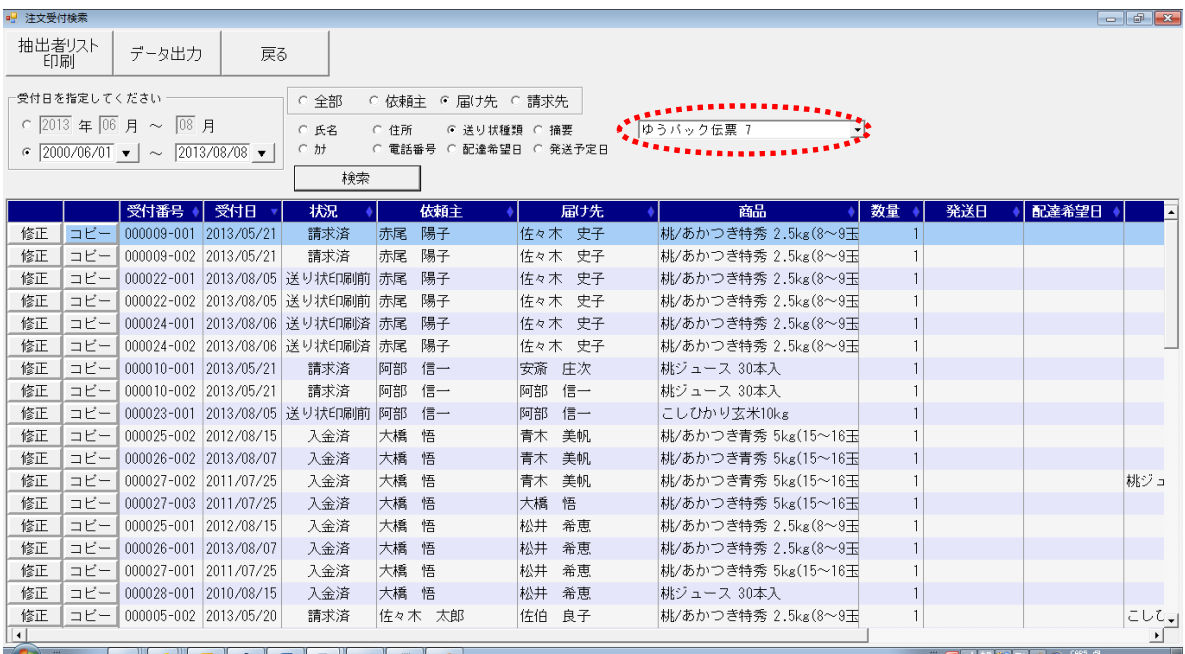

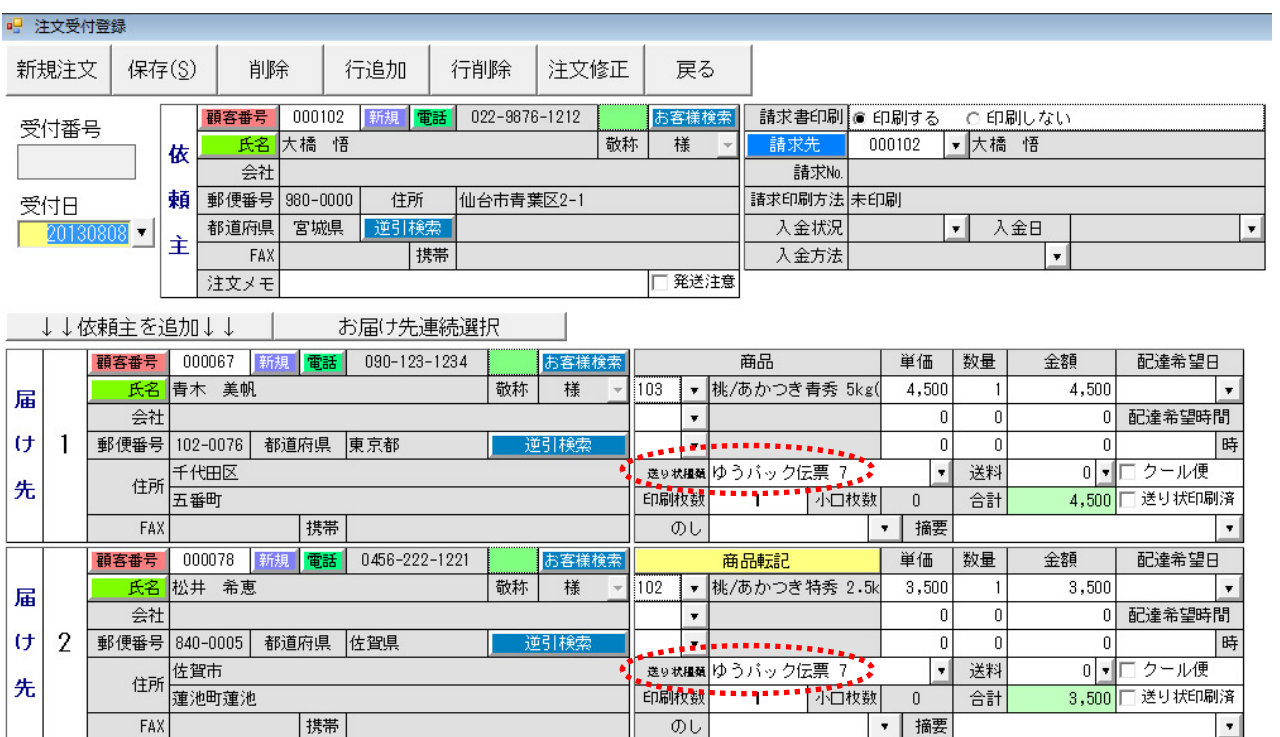

もちろん、注文受付の修正画面でも変更された伝票を確認する事ができます。

次回からはリピーター選択から注文データを作った時に、コピー元の伝票の種類が変更されていま すので、初期値も新しい伝票がセットされるようになります。